# 2-1 リストのアウトライン化と自動集計

"並べ替えした"フィールドを元に、自動集計することができます。 集計の方法は、"合計"のほか、平均や最大値、データの個数なども可能です。

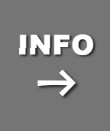

#### 自動集計 INFO

各日の利用者集計を行いたい場合、自動集計機能を利用すると便利です。 特別な式を作成せずに、簡単に集計を行うことができます。

例:日付ごとに利用客数を集計(合計)

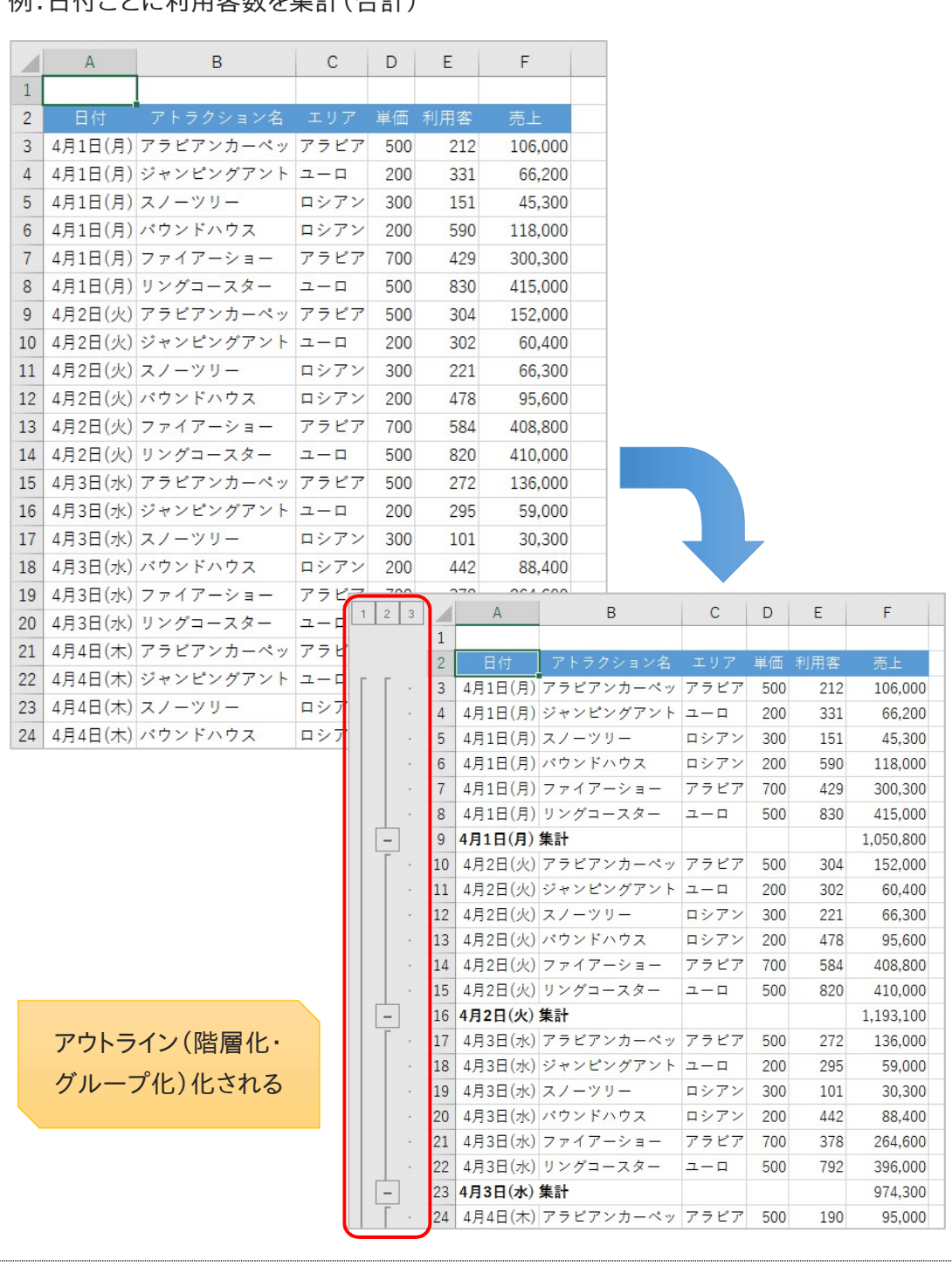

# 2-1-1 アウトライン化と自動集計を行いましょう

前ページの説明通り、リストを簡単にアウトライン化(階層化・グループ化)し、集計を実行することができ るようになっています。

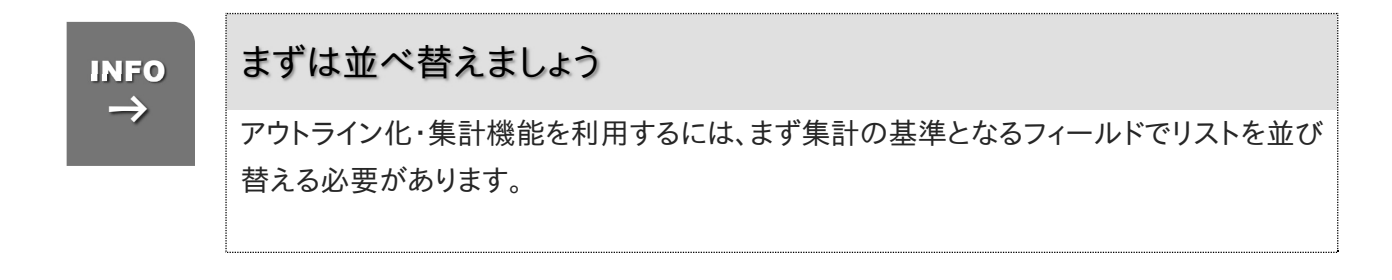

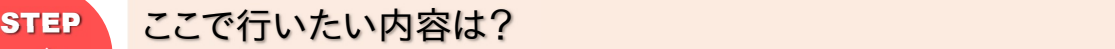

 $\rightarrow$ 

アトラクション別に集計するため、並べ替え(昇順)を行いましょう。

 $1<sup>1</sup>$ ファイル「アトラクション週間売上」を開きましょう お 最初は日付ごとに並べ替えられています

2 セル「B2」をクリックしてアクティブにしましょう

▶ アトラクション名フィールド(B 列)内であれば、どのセルをクリックしても構いません

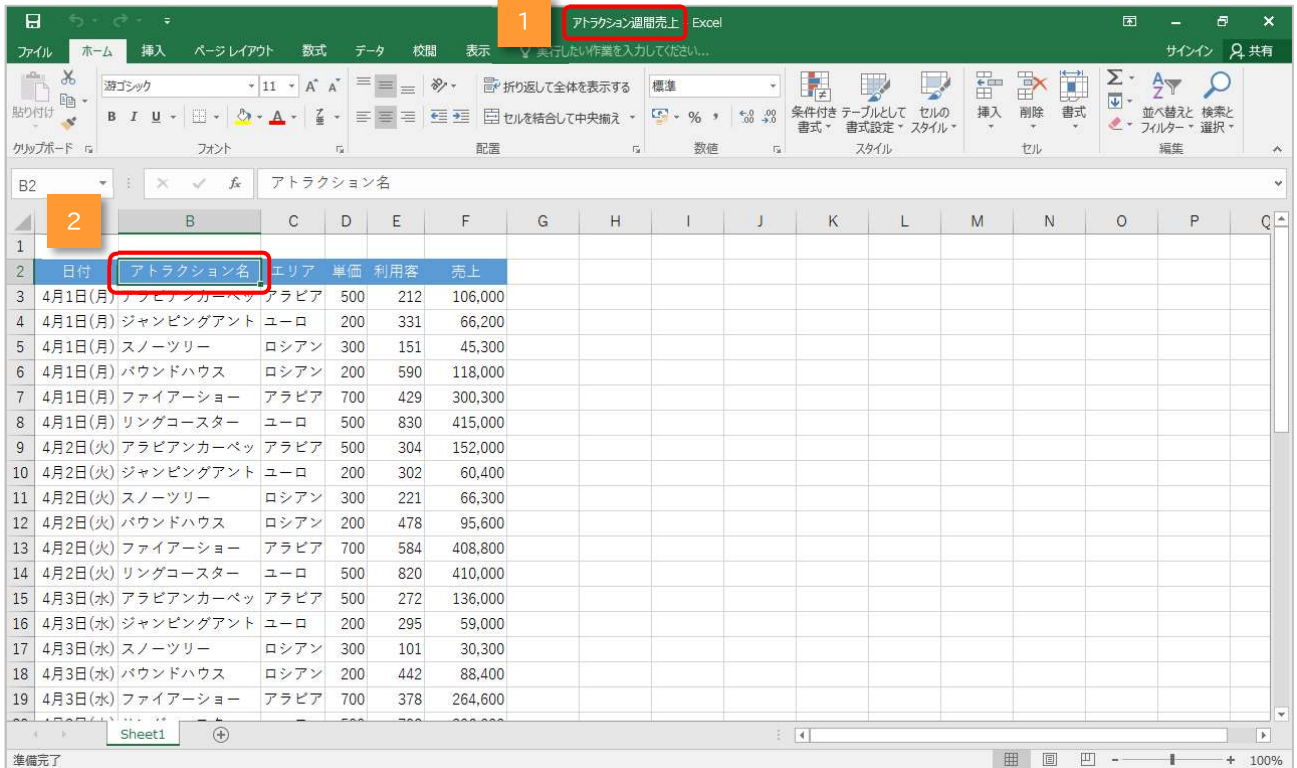

### 3 《ホーム》タブ内《編集》グループの《並べ替えとフィルター》をクリックしましょう

表示されたメニューから《昇順(S)》をクリックしましょう  $\overline{4}$ 

**★降順(O)と間違えないようにしましょう** 

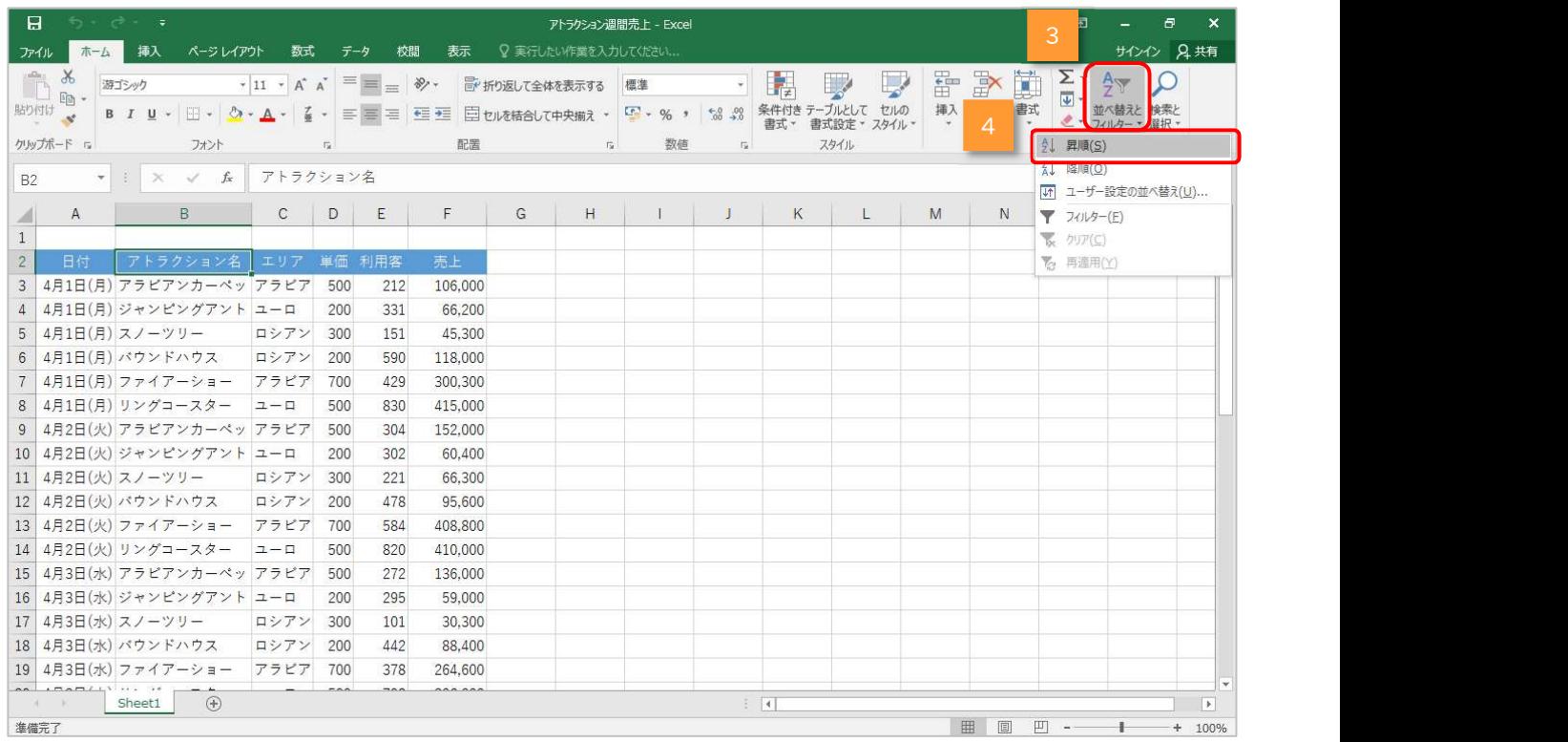

#### ▶ リストがアトラクション名(昇順)で並べ替えられます

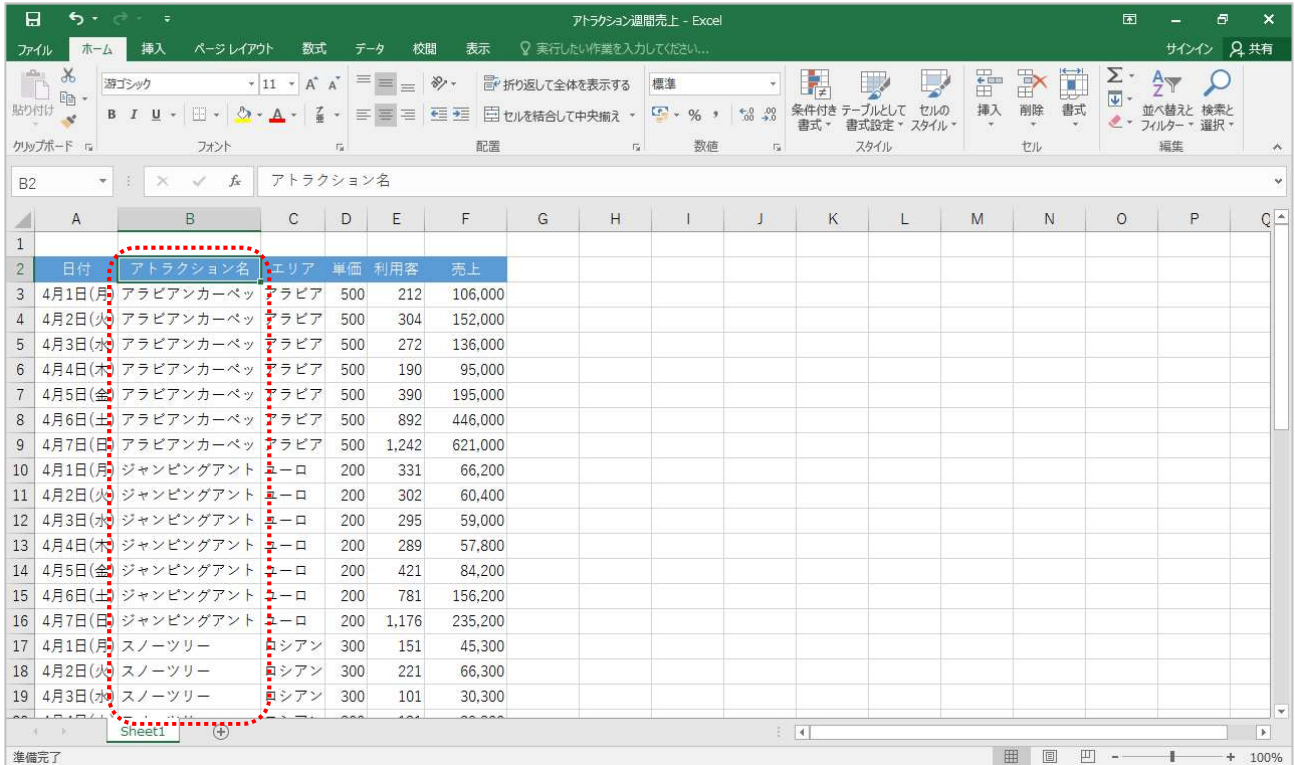

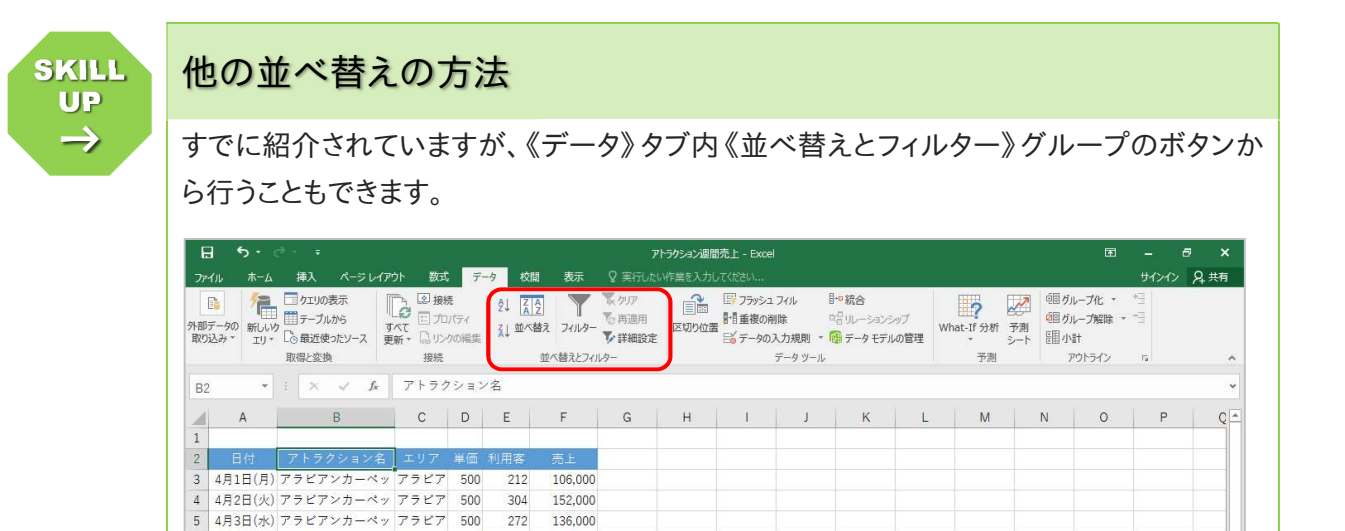

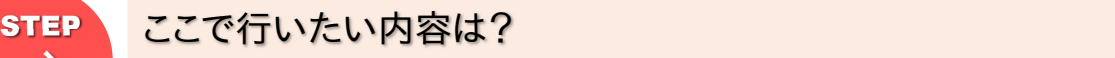

6 4月4日(木) アラビアンカーペッ アラビア 500

7 4月5日(金) アラビアンカーペッ アラビア 500

アトラクションごとに利用者を集計(合計)しましょう。

190

390

95,000

195,000

セル「A2」をクリックして選択しましょう

 $\rightarrow$ 

 $\mathbf{1}$ 

▶ リスト内のセルであれば、どのセルでも構いません

#### $2<sup>1</sup>$ 《データ》タブ内《アウトライン》グループの《小計》をクリックしましょう

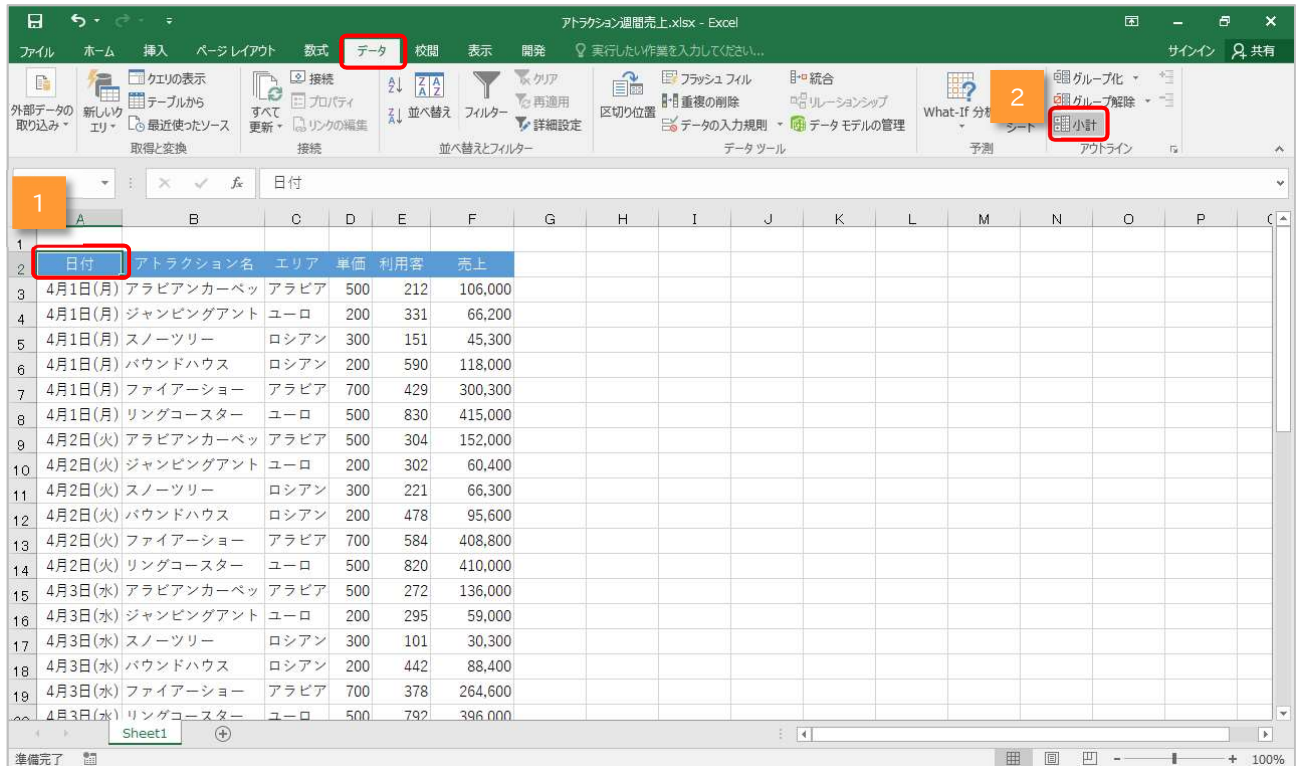

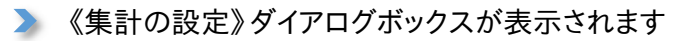

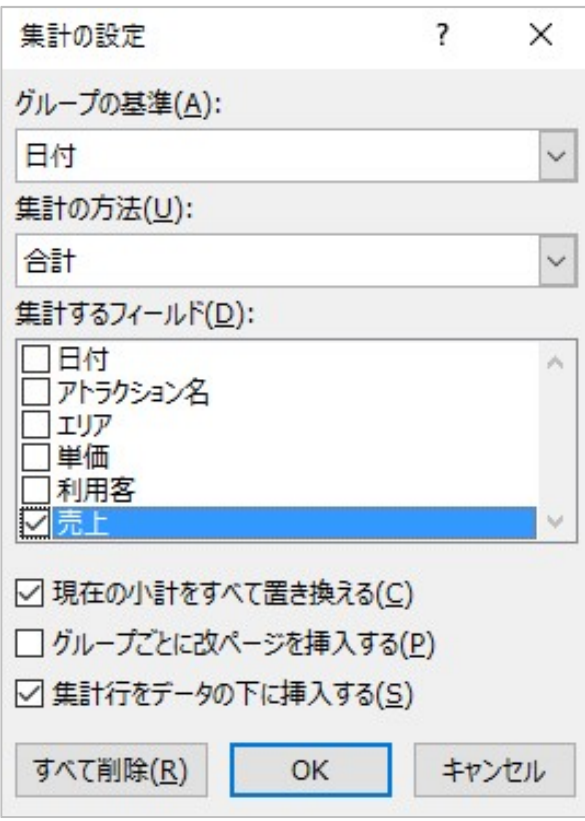

 $\rightarrow$ 

# 集計の設定ダイアログボックス INFO

集計機能を利用する場合は、 「集計の設定」ダイアログボックスで設定 する必要があります。

- グループの基準(A) 集計する基準となるフィールドを、 ドロップダウンリストボックスから 選択します。
- **集計の方法(U)** 合計や平均、最大値や最小値など、 集計の方法を選択します。
- **集計するフィールド(D)** 集計するフィールドを指定します。 金額や単価など、数値が入ったフィー ルドを指定することができます。 また、複数フィールドを対象にすること もできます。

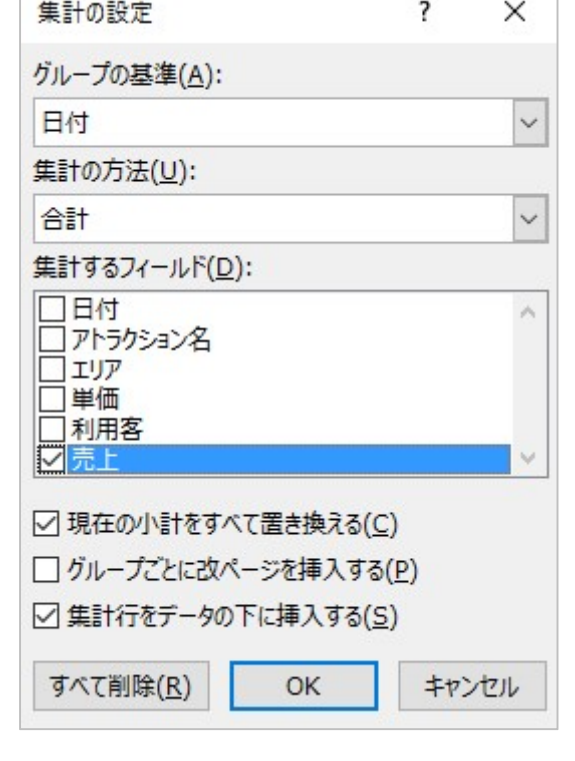

Chapter2 データベース(アウトラインと集計)

 $3<sup>1</sup>$ 《グループの基準(A)》ドロップダウンリストボックスから《アトラクション名》を選択しましょう

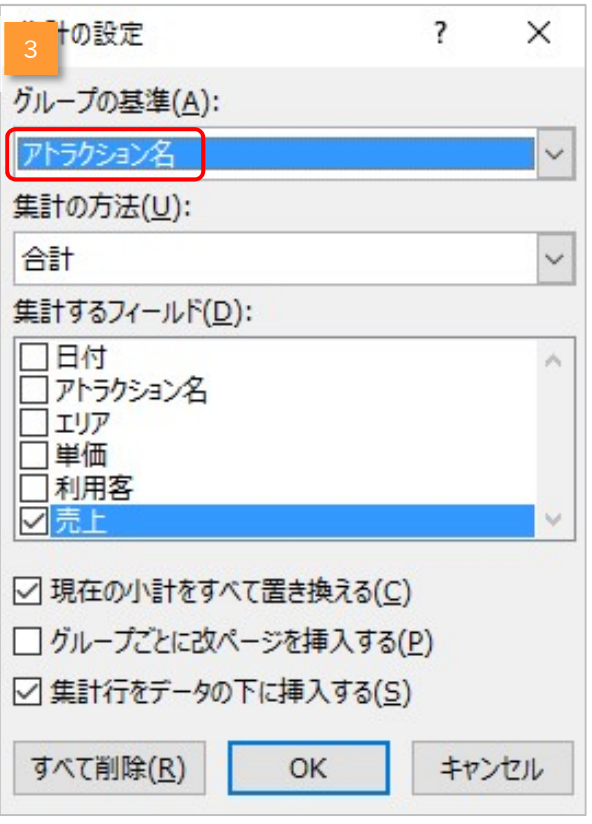

 $\vert$  4 《集計の方法(U)》が《合計》になっていることを確認しましょう

 $5<sup>1</sup>$ 《集計するフィールド(D)》リストの《利用客》をクリックしてチェックしましょう

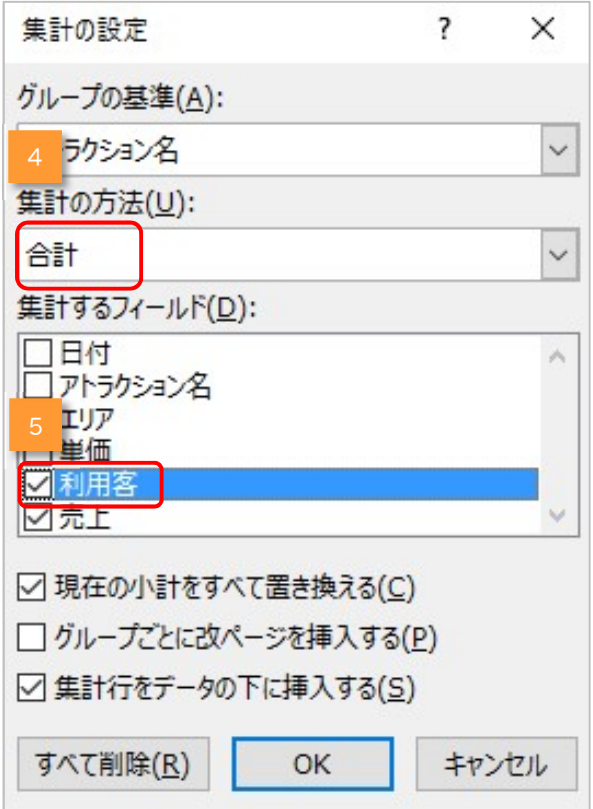

- $6<sup>1</sup>$ 《集計するフィールド(D)》リストの《売上》をクリックしてチェックを外しましょう
- 7 《現在の小計をすべて置き換える(C)》チェックボックスにチェックが入っていることを確認しましょう
- 8 《OK》ボタンをクリックしましょう

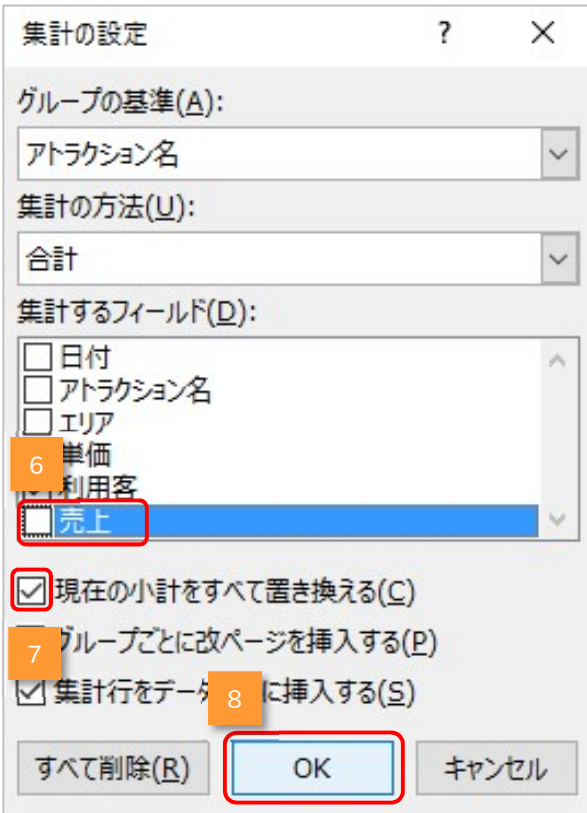

#### ▶ リストがアウトライン化され、アトラクション名ごとに集計(利用者数の合計)がされます

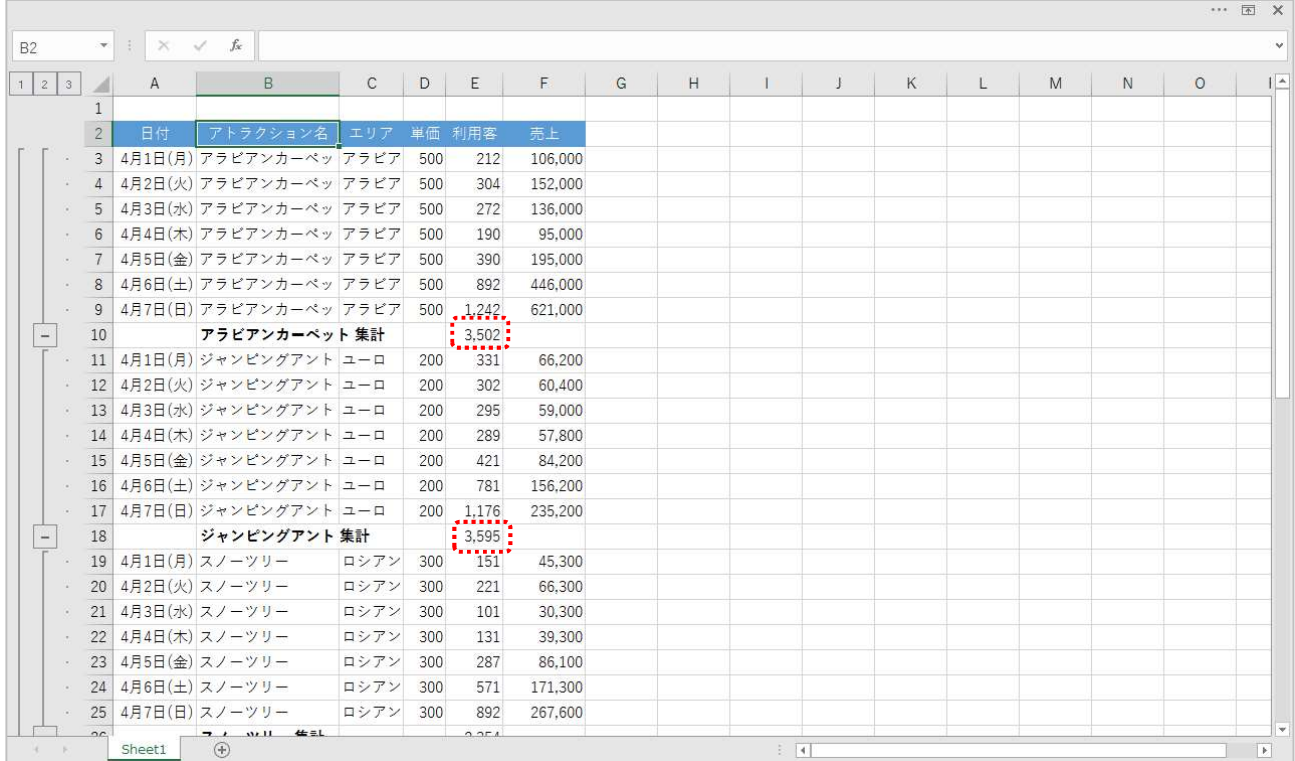

# 2-1-2 アウトライン化された表示を変更するには

集計機能を実行すると、画面の左端に"アウトラインボタン"が表示されます。 ボタンをクリックすることにより、総計・グループ・全体と、表示を切り替えることができます。

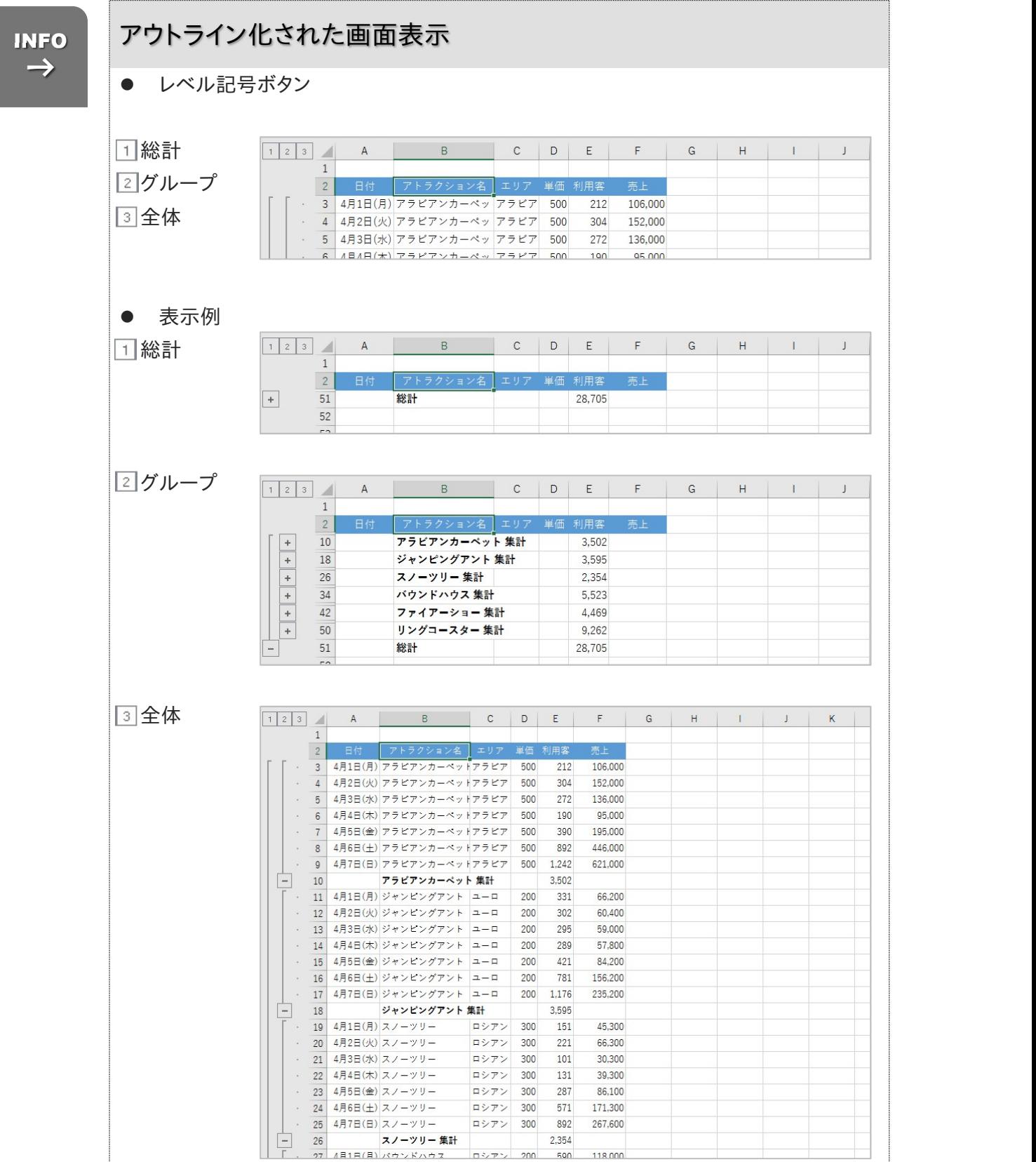

→

## STEP ここで行いたい内容は? こうしょう しょうしょうしょう

総計のみを表示しましょう。

#### 1 総計を表示させるレベル記号ボタン《1》をクリックしましょう

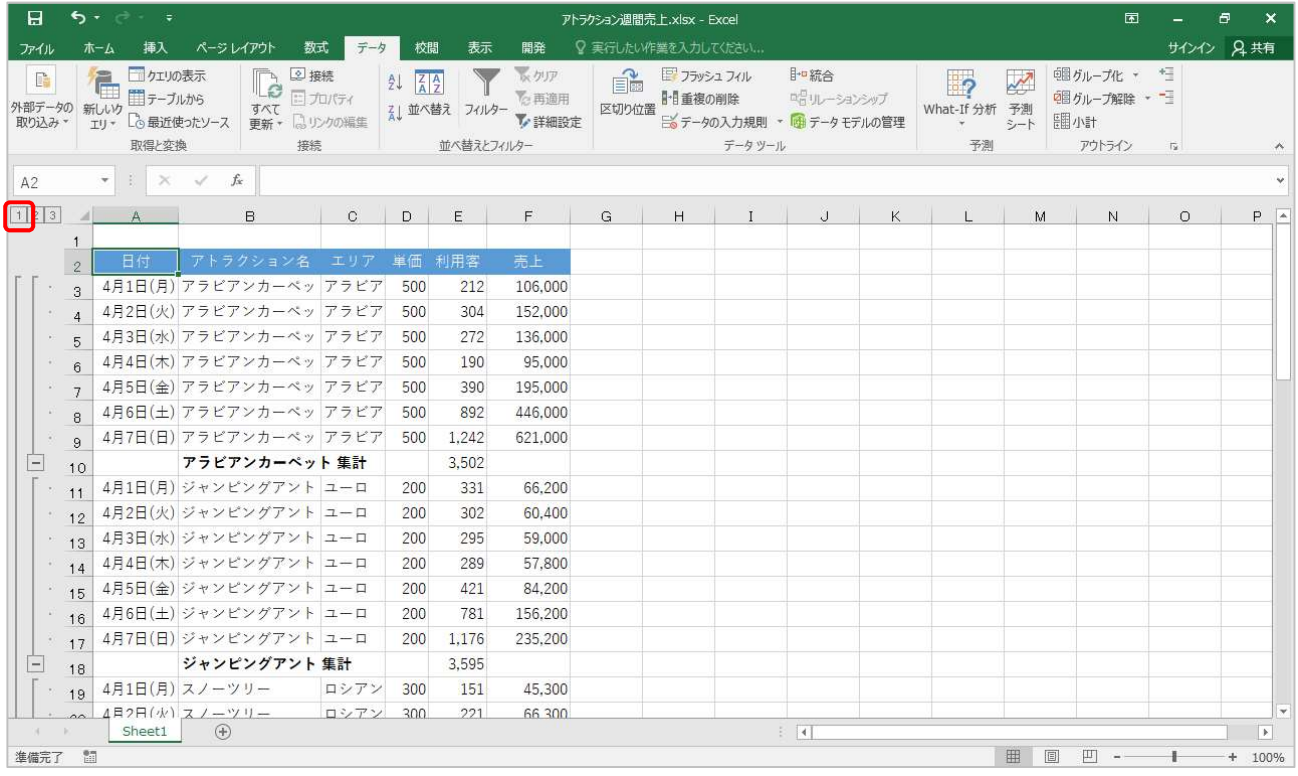

#### ▶ 総計(利用客数の合計:28705)が表示されます

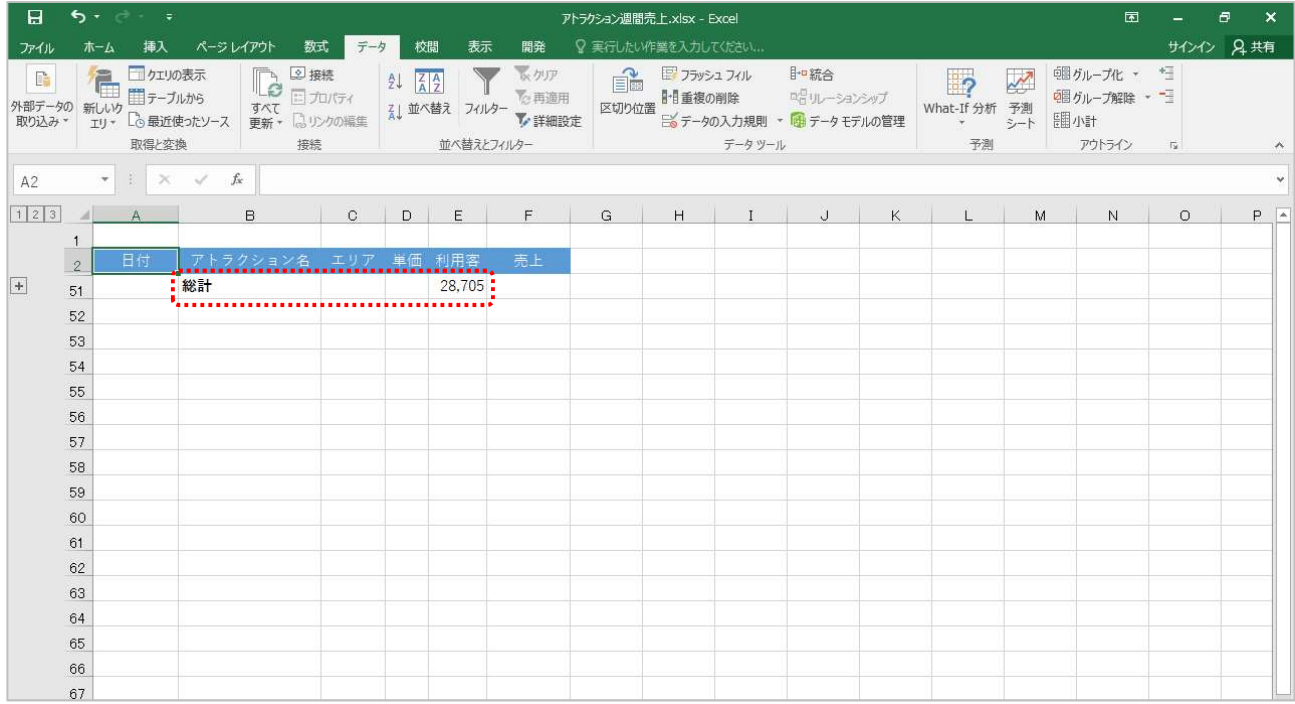

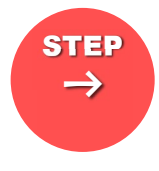

# STEP ここで行いたい内容は? こうしょう しょうしょうしょう

アトラクション名(グループ)ごとの集計表示にしましょう。

#### 1 レベル記号ボタン《 2 》をクリックしましょう

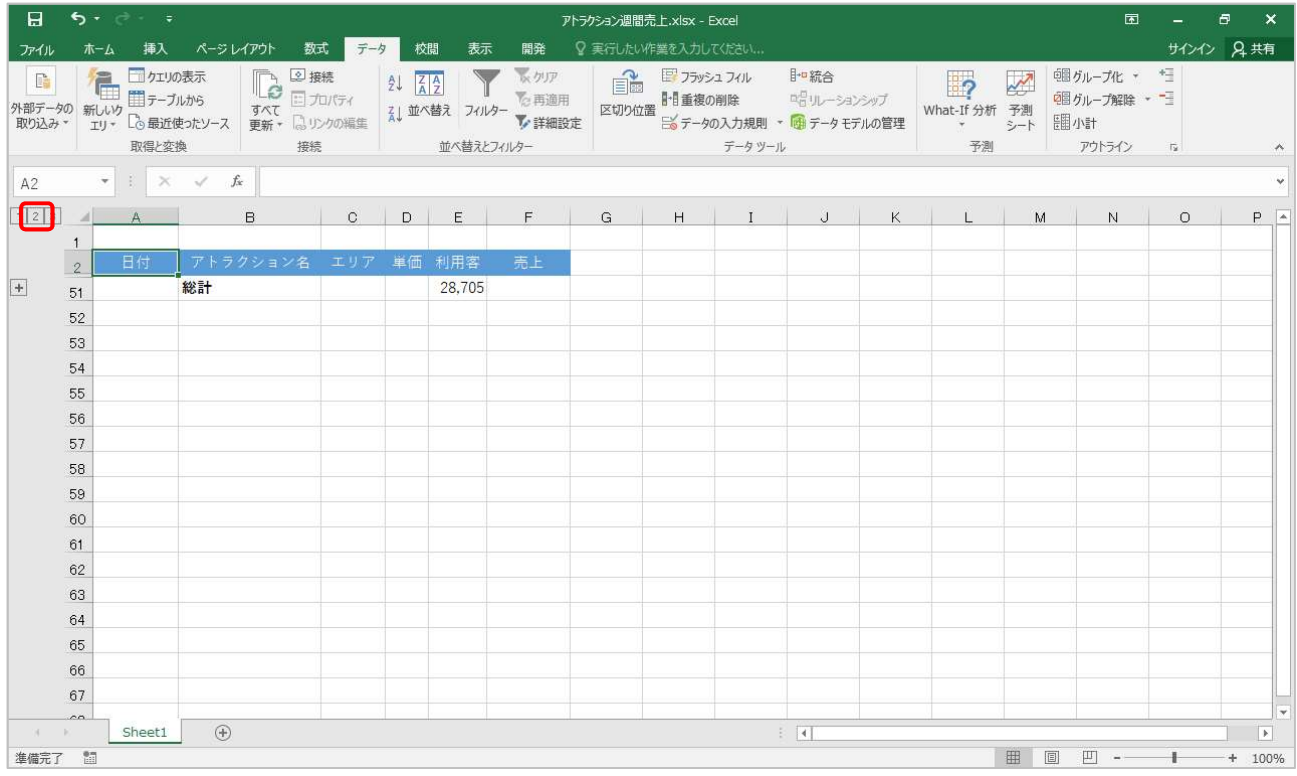

# ▶ アトラクション名ごとに集計(利用客数の合計:28705)が表示されます

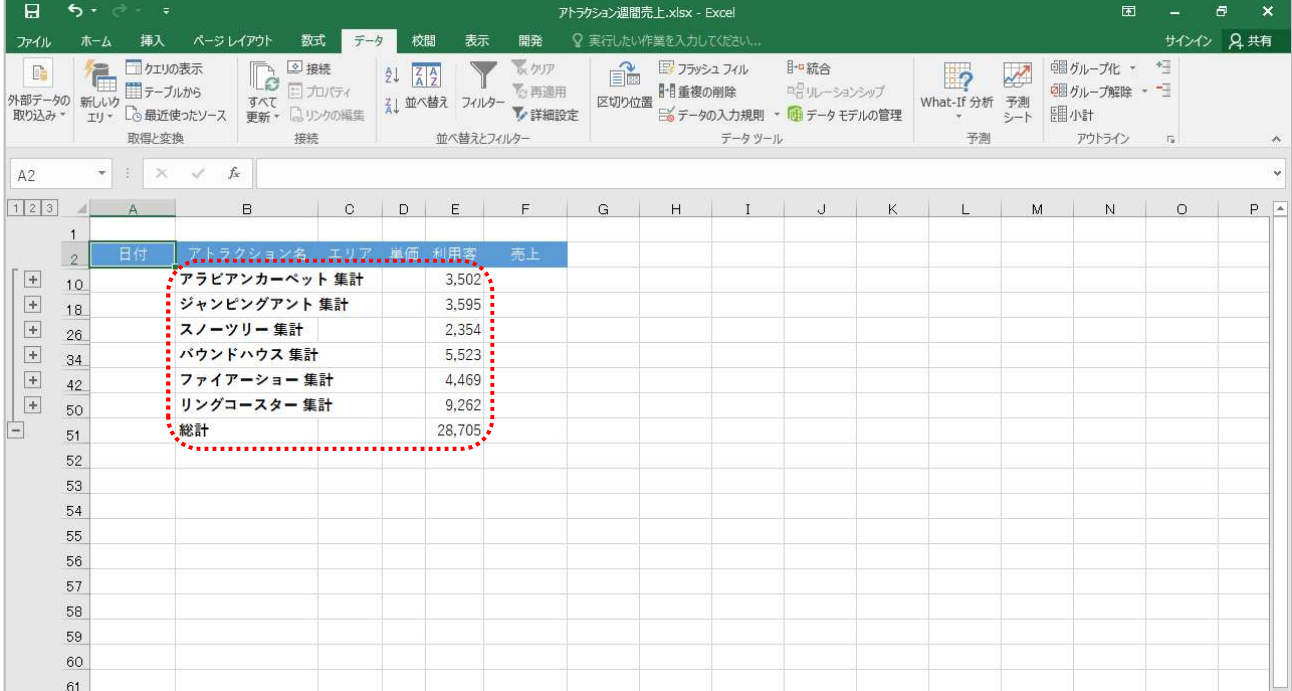